## **Software**<sup>4G</sup>

**Adabas Review**

**Administration**

Version 4.6

March 2012

# **Adabas Review**

This document applies to Adabas Review Version 4.6.

Specifications contained herein are subject to change and these changes will be reported in subsequent release notes or new editions.

Copyright © 2012 Software AG, Darmstadt, Germany and/or Software AG USA, Inc., Reston, VA, United States of America, and/or their licensors.

Detailed information on trademarks and patents owned by Software AG and/or its subsidiaries is located at http://documentation.softwareag.com/legal/.

Use of this software is subject to adherence to Software AG's licensing conditions and terms. These terms are part of the product documentation, located at http://documentation.softwareag.com/legal/ and/or in the root installation directory of the licensed product(s).

This software may include portions of third-party products. Forthird-party copyright notices and license terms, please referto "License Texts, Copyright Notices and Disclaimers of Third-Party Products". This document is part of the product documentation, located at http://documentation.softwareag.com/legal/ and/or in the root installation directory of the licensed product(s).

#### **Document ID: REV-ADMIN-46-20120329**

## **Table of Contents**

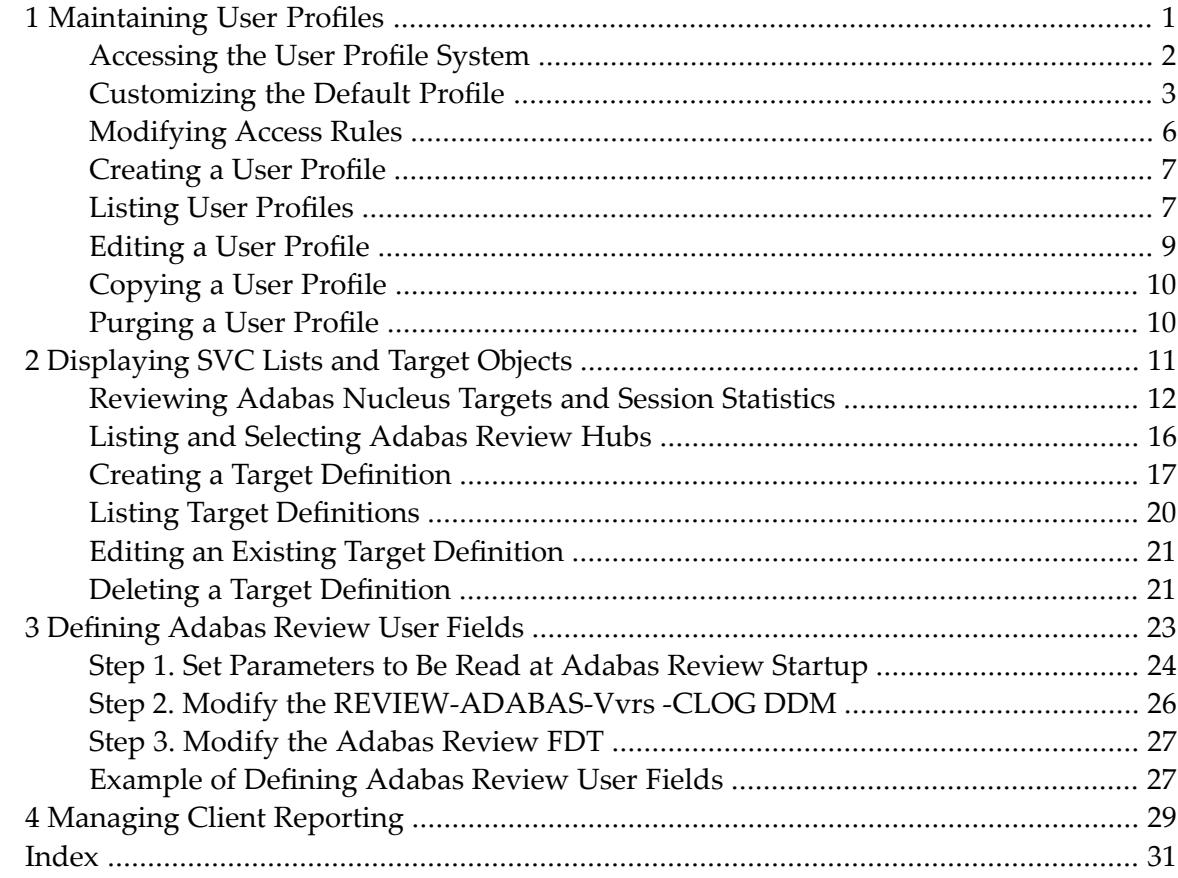

## <span id="page-4-1"></span><span id="page-4-0"></span> $\mathbf{1}$ **Maintaining User Profiles**

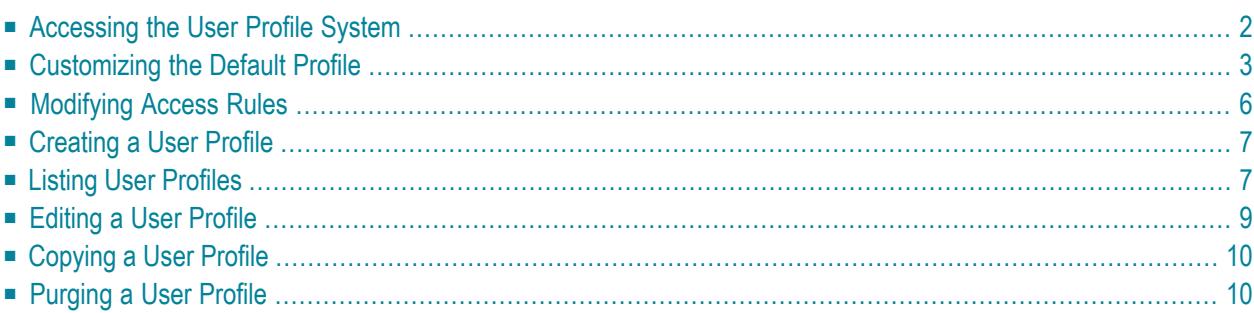

The user profile system provides a series of menus to help you generate profiles that define access rules for Adabas Review users. You may create profiles for new users, change access rules for existing users, and purge user profiles that are no longer required.

Adabas Review provides a default profile to allow access for users who do not have a profile defined for them. When a user logs on, Adabas Review checks for the user's profile. If one is not found, the default profile is used.

<span id="page-5-1"></span>The default profile is also used as a basis for creating user profiles. When a profile for a new user is generated, the default profile is copied. The new profile may then be customized to suit the needs of the user.

**Note:** The default profile provides unrestricted access to Adabas Review functions. Software AG recommends that you first create a user profile for the system administrator and other privileged users; then modify the default profile so that it conforms to the needs of the majority of users.

## <span id="page-5-3"></span><span id="page-5-0"></span>**Accessing the User Profile System**

#### <span id="page-5-2"></span>**To access the user profile system**

Enter UP on the command line of the Adabas Review main menu and press ENTER.

The User Profile System menu appears as shown below:

```
22:54:17 A D A B A S - R E V I E W 2009-05-04
                    User Profile System
             Code Description
             ---- ----------------------------------
              EU Edit User Profile
              LU List User Profiles
             ---- ----------------------------------
Command: ______________________________________________________________________
Enter-PF1---PF2---PF3---PF4---PF5---PF6---PF7---PF8---PF9---PF10--PF11--PF12---
    Help Exit Menu
```
<span id="page-6-3"></span><span id="page-6-2"></span>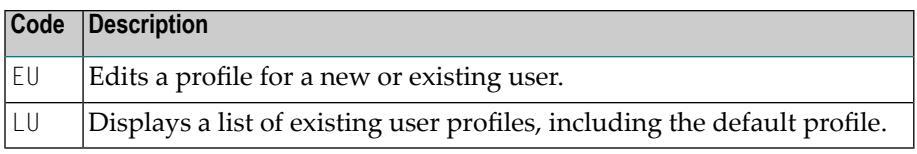

<span id="page-6-0"></span>From the list of existing user profiles, you can select a particular profile to be edited or purged.

## <span id="page-6-1"></span>**Customizing the Default Profile**

You do not need to create a user profile for each user of Adabas Review. By customizing the default profile so that the access rules meet the needs of the majority of Adabas Review users, you eliminate the need for individual user profiles.

#### **To customize (edit) the default user profile**

From any screen within Adabas Review, type  $E \cup$  on the command line and press ENTER.

The following Edit User screen is displayed:

```
14:33:02 A D A B A S - R E V I E W 2010-09-02
                            Edit User 
                        User Profile: DEFAULT_ 
+---------------------------------------------------------------------------+ 
! Name ................... DEFAULT_ Default DBID/Hub ............ LFILE !
                              Default Repository DBID ..... LFILE !
! Access ADABAS REVIEW .......... Y Default Repository File ..... LFILE ! 
! Access User Profile System .... Y Edit Report Definitions ..... Y !
! Confirm Purge/Save Requests ... Y Edit Target Definitions ..... Y !
! Purge Historical Data ....... Y ! 
Purge Report Definitions .... Y !
                              Purge Started Reports ....... Y !
! Purge Target Definitions .... Y ! 
! Start Reports ............... Y ! 
                              Use AOS ....................... Y !
                              View Reports ................ Y !
+---------------------------------------------------------------------------+ 
Command: ______________________________________________________________________
Enter-PF1---PF2---PF3---PF4---PF5---PF6---PF7---PF8---PF9---PF10--PF11--PF12---
Help Exit Save \rightarrow Menu \rightarrow↩
```
The User Profile field usually refers to the user ID corresponding to the profile; in this case it contains the word "DEFAULT".

- The [Name](#page-7-0) Field
- [Displaying](#page-7-1) General Access Rules
- Displaying Database and [Repository](#page-7-2) File Access Rules

#### <span id="page-7-0"></span>**The Name Field**

<span id="page-7-1"></span>The Name field may be used for the user's name or any other appropriate identifier.

#### <span id="page-7-4"></span>**Displaying General Access Rules**

The fields in the left column of the Edit User screen are general access rules, which are described as follows (the default value is  $Y(es)$  for all fields):

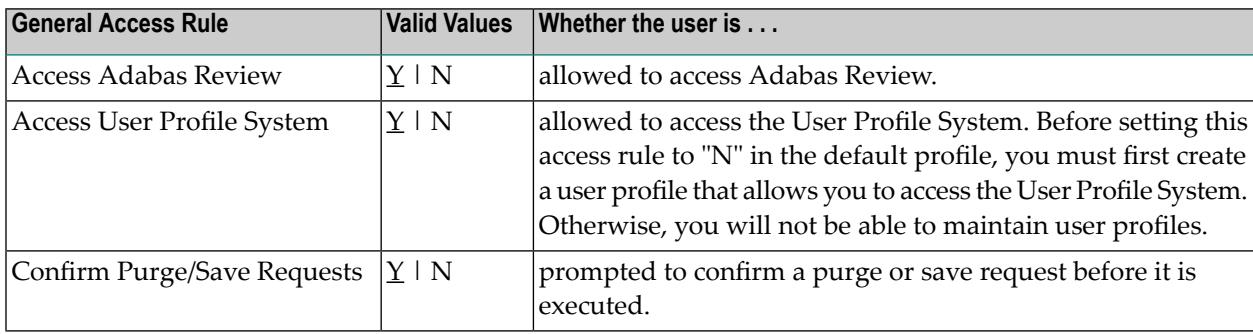

#### <span id="page-7-3"></span><span id="page-7-2"></span>**Displaying Database and Repository File Access Rules**

The fields in the right column of the Edit User screen are database access rules. The DBID/Hub field is used to specify the default Adabas Review database for a user:

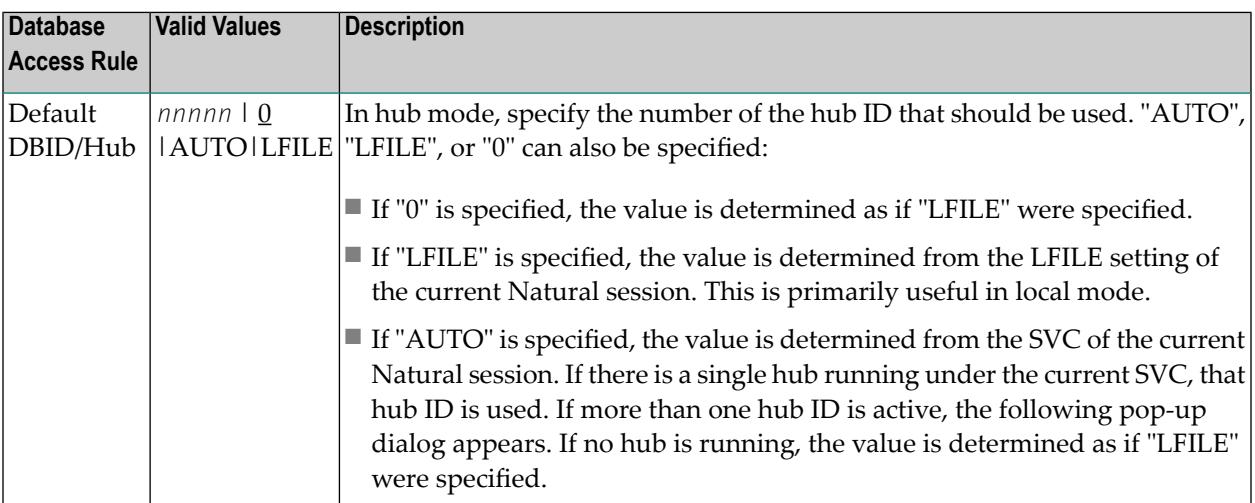

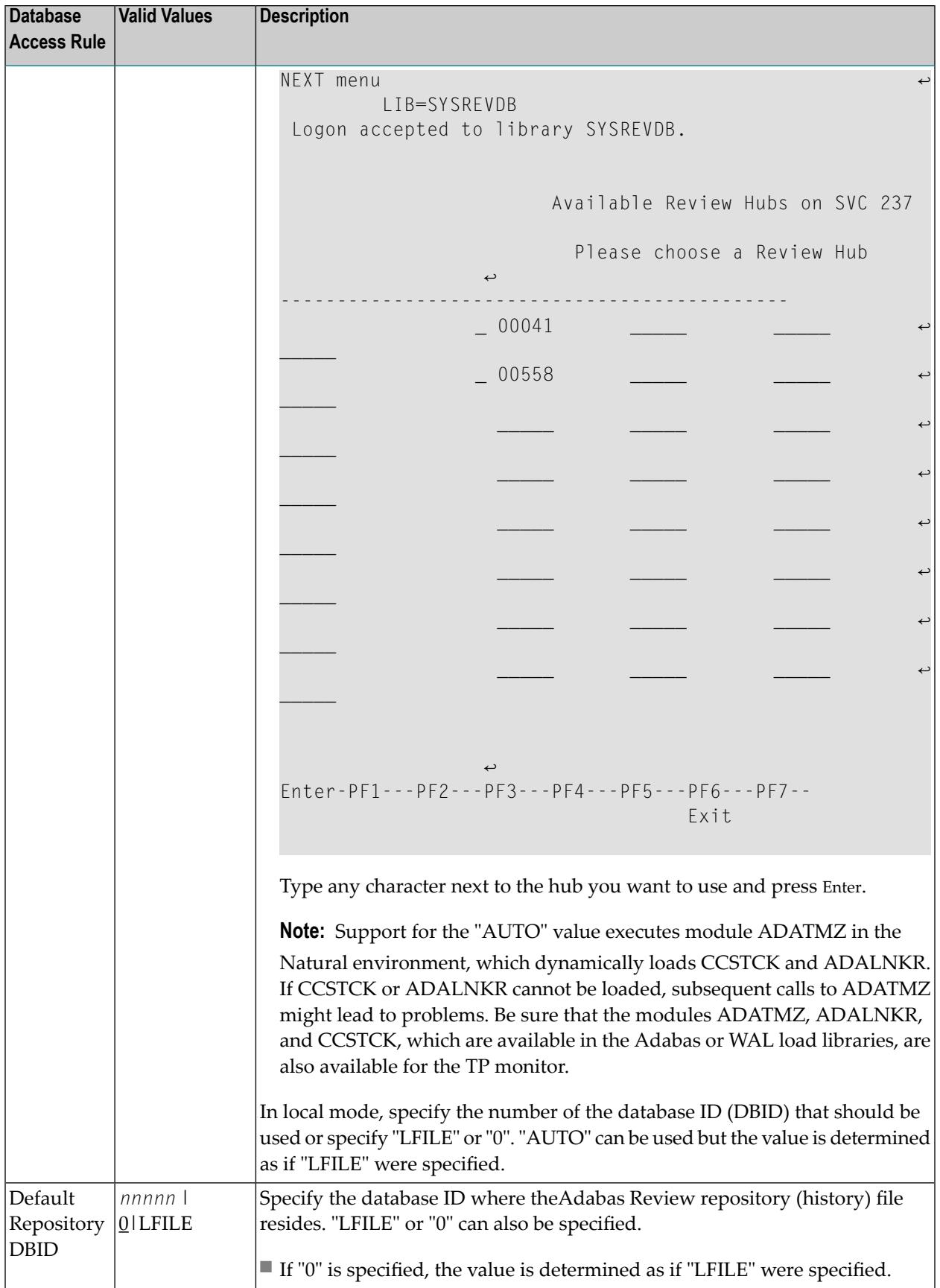

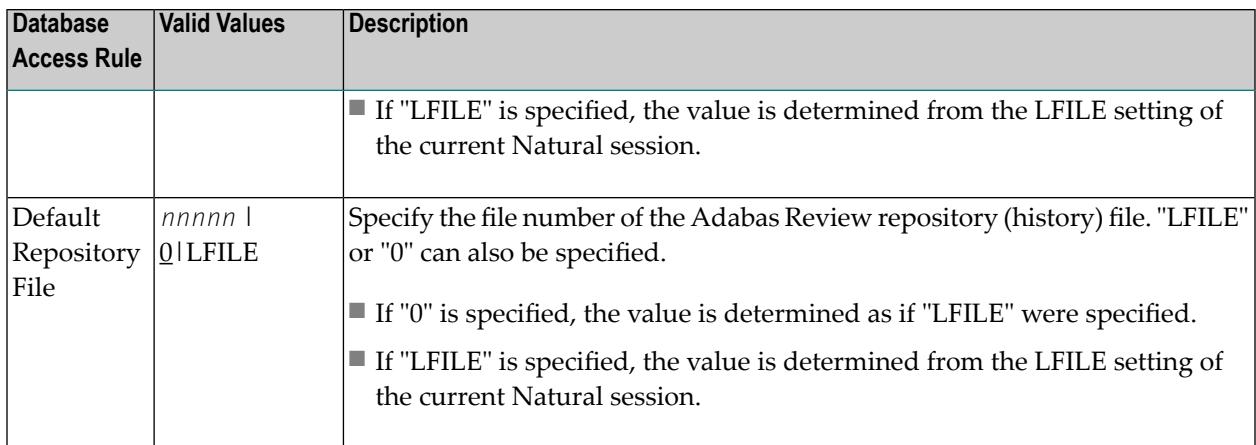

The remaining fields identify the Adabas Review functions available to a user (the default value is Y(es) for all fields):

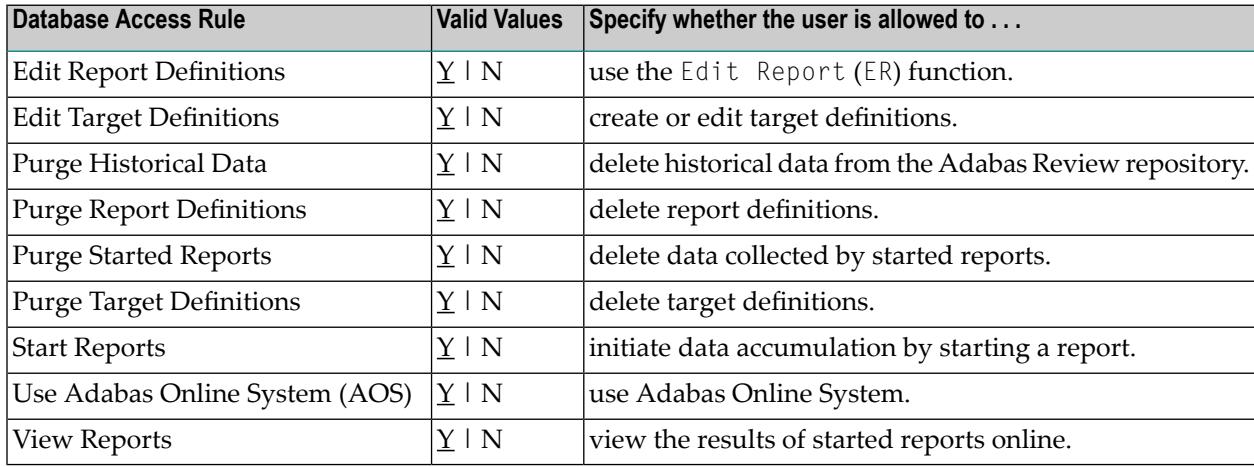

## <span id="page-9-1"></span><span id="page-9-0"></span>**Modifying Access Rules**

#### **To modify access rules**

- 1 Type over the settings displayed on the screen.
- 2 When you have made all of the changes to a particular group of access rules, do one of the following:

Press PF3 to exit without saving the changes.

Or:

Press PF5 or enter the SAVE command to save the changes.

## <span id="page-10-5"></span><span id="page-10-0"></span>**Creating a User Profile**

#### **To create a user profile**

1 From any screen in Adabas Review, type the following string on the command line and press ENTER:

UP EU *userid*

Or:

From any screen in the User Profile System, type the following string on the command line and press ENTER:

EU *userid*

Or:

<span id="page-10-2"></span>EU

Adabas Review creates a profile for the user by copying the default profile. It then displays the user profile for editing, and the following message appears at the bottom of the screen:

REV00101 - NEW USER PROFILE

If EU is entered on the command line, the default user profile displays.

2 Customize the user's profile, as required.

Refer to the section *[Customizing](#page-6-0) the Default Profile* (earlier in this section) for information about access rules.

<span id="page-10-6"></span><span id="page-10-1"></span>3 When the profile provides appropriate access privileges for the user, press PF5 to save the profile.

## <span id="page-10-3"></span>**Listing User Profiles**

<span id="page-10-4"></span>The List User Profiles (LU) function displays a list of user profiles that have been defined.

**To access the list of user profiles**

From the User Profile System menu, enter the code  $L\cup$  on the command line and press ENTER.

The User Profiles screen, similar to the one shown below, is displayed:

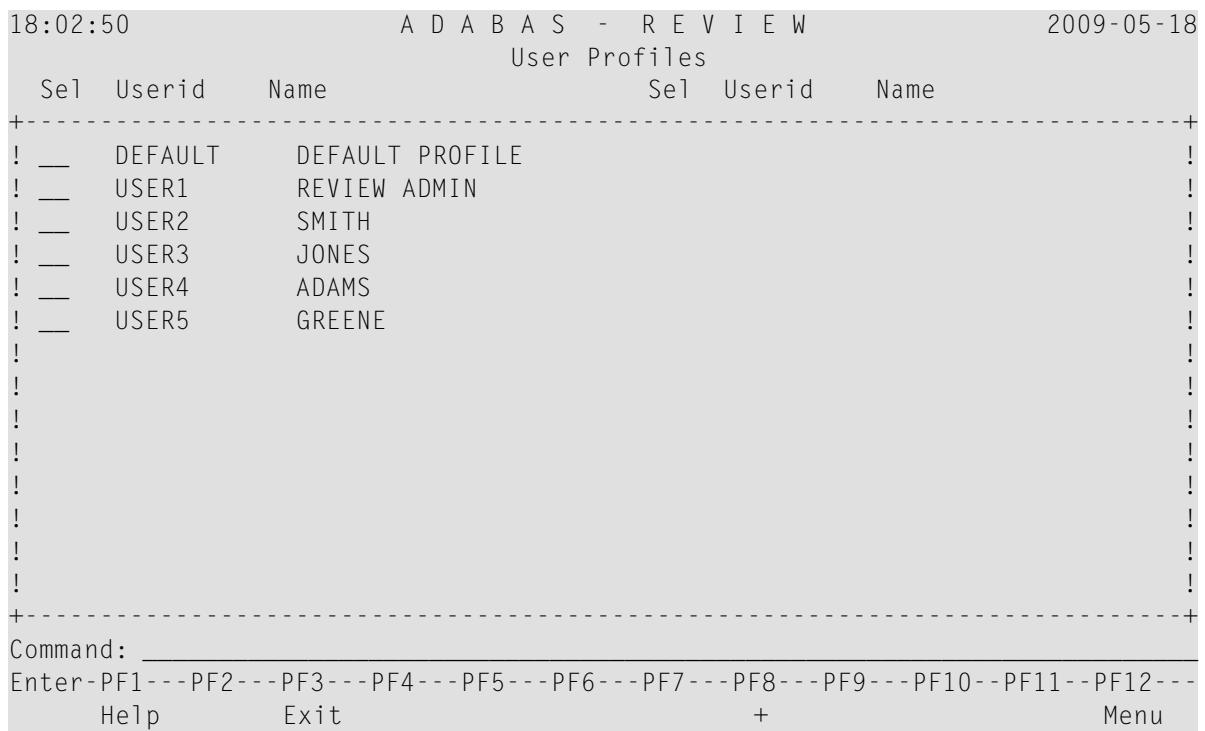

<span id="page-11-0"></span>From this screen, you may edit or purge a particular user profile.

**To list the commands you can use on the User Profiles screen:**

Enter a question mark (?) on the selection line preceding a profile name and press ENTER.

The Available Functions window appears as shown below displaying a list of the available commands:

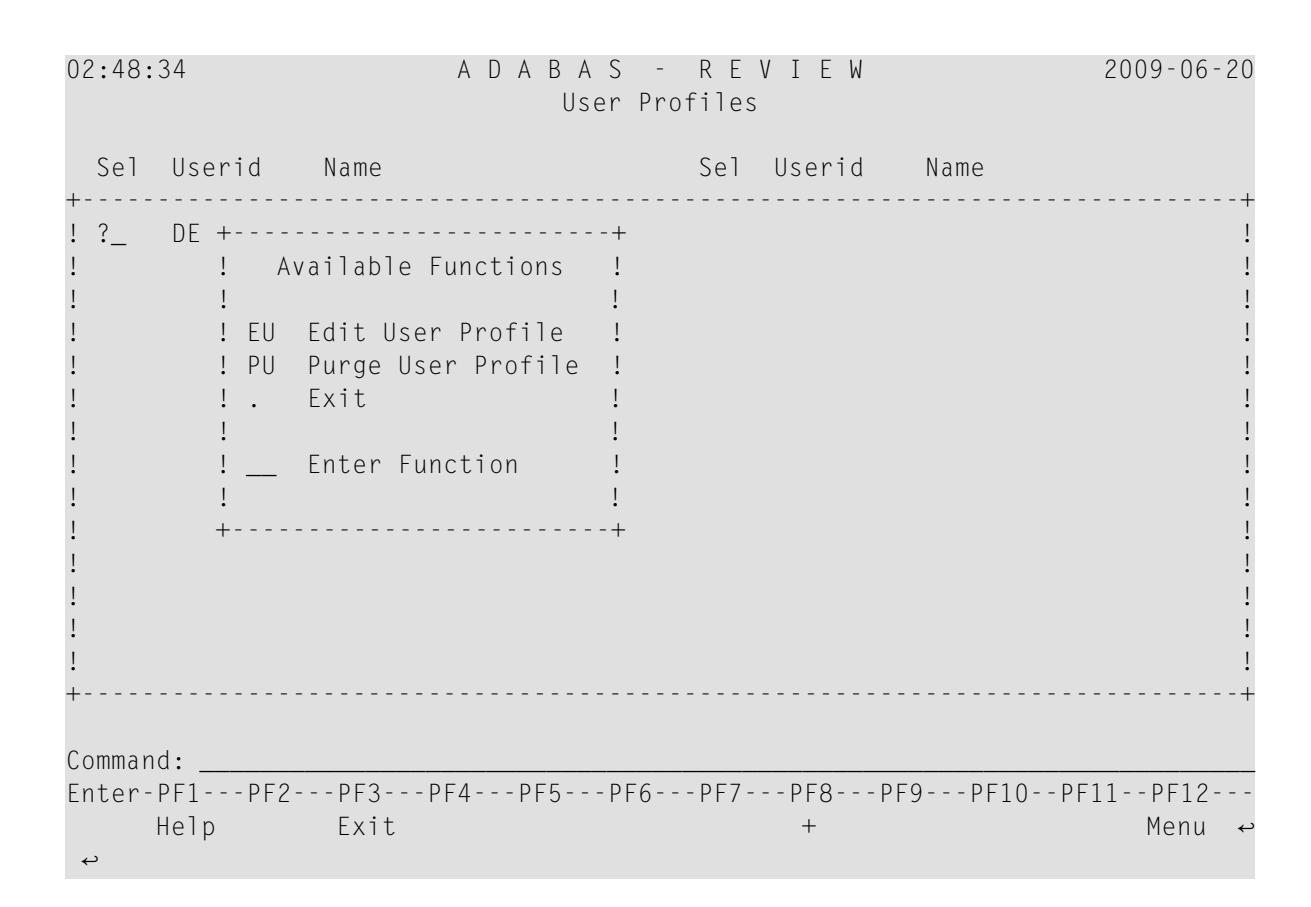

## <span id="page-12-1"></span><span id="page-12-0"></span>**Editing a User Profile**

#### **To edit an existing user profile**

Enter the command  $EU$  on the selection line preceding the profile name and press ENTER.

The profile is displayed and may be edited. Refer to the section *[Customizing](#page-6-0) the Default [Profile](#page-6-0)* (elsewhere in this section) for additional information.

If you are editing your own user profile, the changes you make take effect as soon as you save your profile. If you are editing a profile other than your own, the changes do not take effect until the next time the user logs on to Adabas Review.

You may also use this command to copy an existing profile for the purpose of creating a profile for a new user. If you have several users who require access privileges that are different from those specified in your default profile, you may use an existing profile as a model for the other profiles.

## <span id="page-13-2"></span><span id="page-13-0"></span>**Copying a User Profile**

#### **To copy a user profile**

- 1 Enter the command EU on the selection line preceding the profile name to be copied.
- 2 Type the new user ID on the line labeled **User Profile**.
- <span id="page-13-1"></span>3 Press PF5 to save the new user profile.

## <span id="page-13-3"></span>**Purging a User Profile**

#### **To delete a user profile**

Enter the command PU on the selection line preceding the profile name and press ENTER.

Depending on the setting in your profile, you may or may not be prompted to confirm the purge request as shown in the following screen:

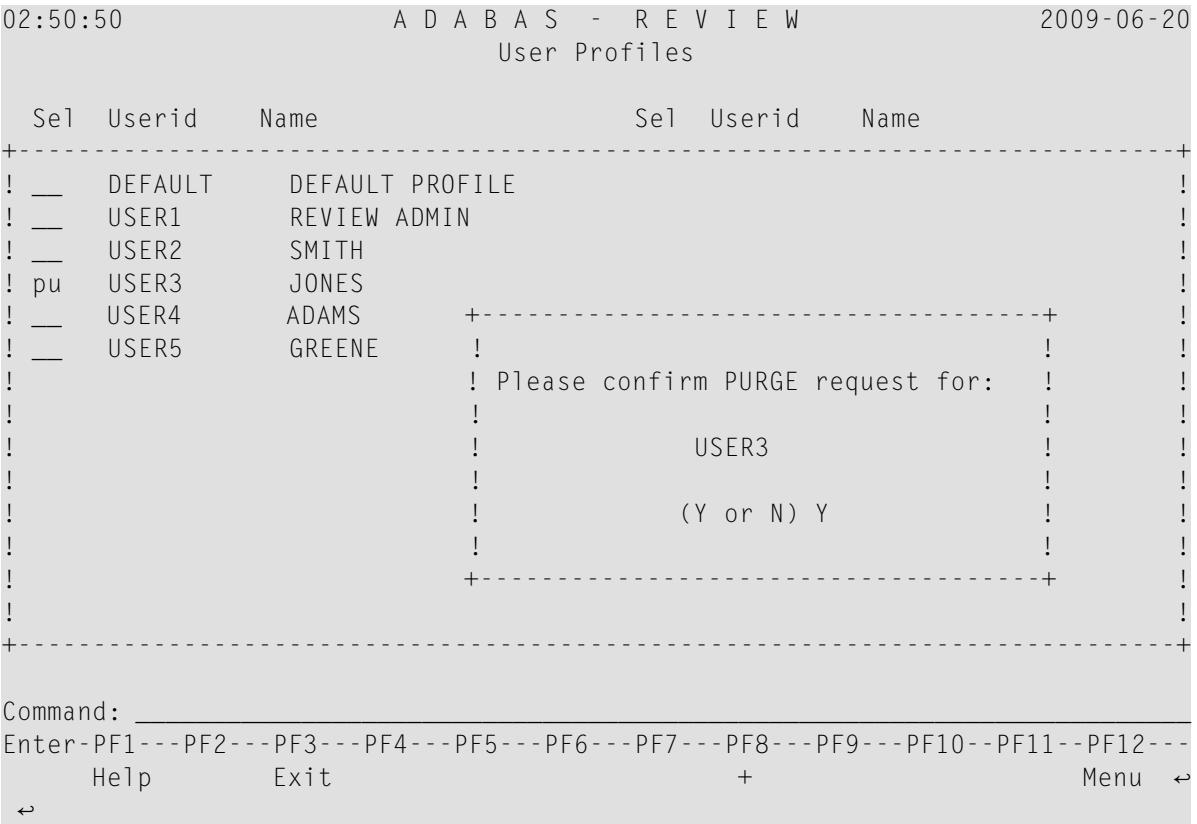

## <span id="page-14-1"></span><span id="page-14-0"></span> $\overline{2}$ **Displaying SVC Lists and Target Objects**

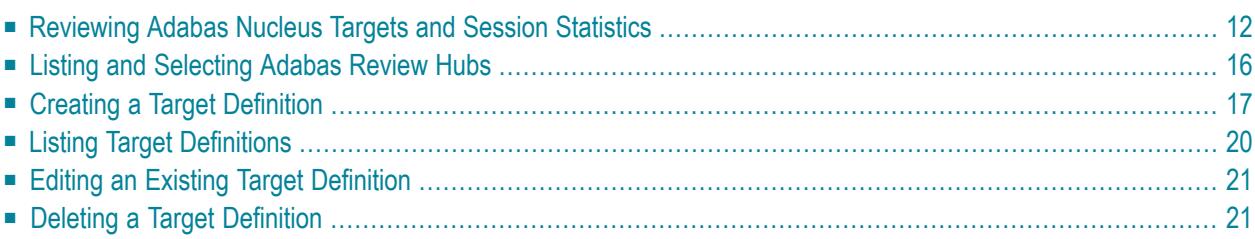

<span id="page-15-3"></span>The databases monitored by Adabas Review are considered to be target objects. The monitored databases and the hub are running on an Adabas SVC.

<span id="page-15-4"></span>A target object is defined to Adabas Review in a *target definition* using the ET command. A target definition provides Adabas Review with the essential characteristics of the object to be monitored.

<span id="page-15-2"></span>Adabas Review uses the target definition of Adabas targets to generate INPUT cards for Adabas Review reports that are autostarted (that is, started automatically when the database is initialized) or run in batch mode.

- If a target definition cannot be found, the INPUT cards are generated using the definition of the default target (that is, target ID 00000).
- If the default target cannot be found, Adabas Review generates the INPUT cards using internal defaults.

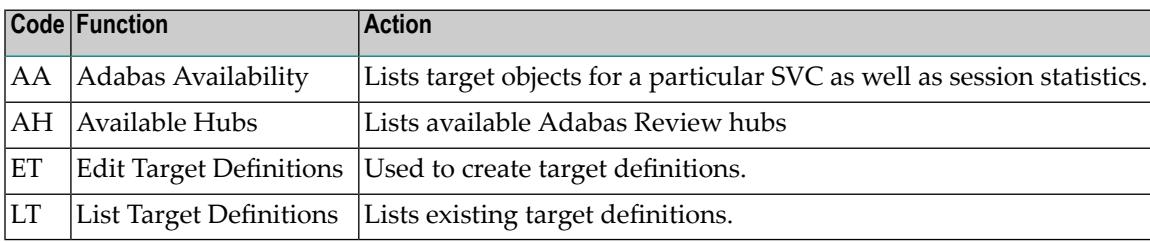

Adabas Review provides three commands for SVCs and target objects:

## <span id="page-15-1"></span><span id="page-15-0"></span>**Reviewing Adabas Nucleus Targets and Session Statistics**

The Adabas Availability (AA) subsystem displays available targets associated with an Adabas supervisor call (SVC). Adabas Review maintains a list of possible SVC numbers as part of its target definition subsystem.

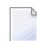

**Note:** For BS2000 operating systems, this function is not yet available.

This section covers the following topics:

- [Accessing](#page-16-0) the SVC List
- Displaying Targets [Associated](#page-16-1) with an SVC

■ [Displaying](#page-18-0) Adabas Nucleus Session Statistics

#### <span id="page-16-2"></span><span id="page-16-0"></span>**Accessing the SVC List**

#### **To access a list of all the active Adabas SVCs known to Adabas Review:**

Enter the AA code on any command line.

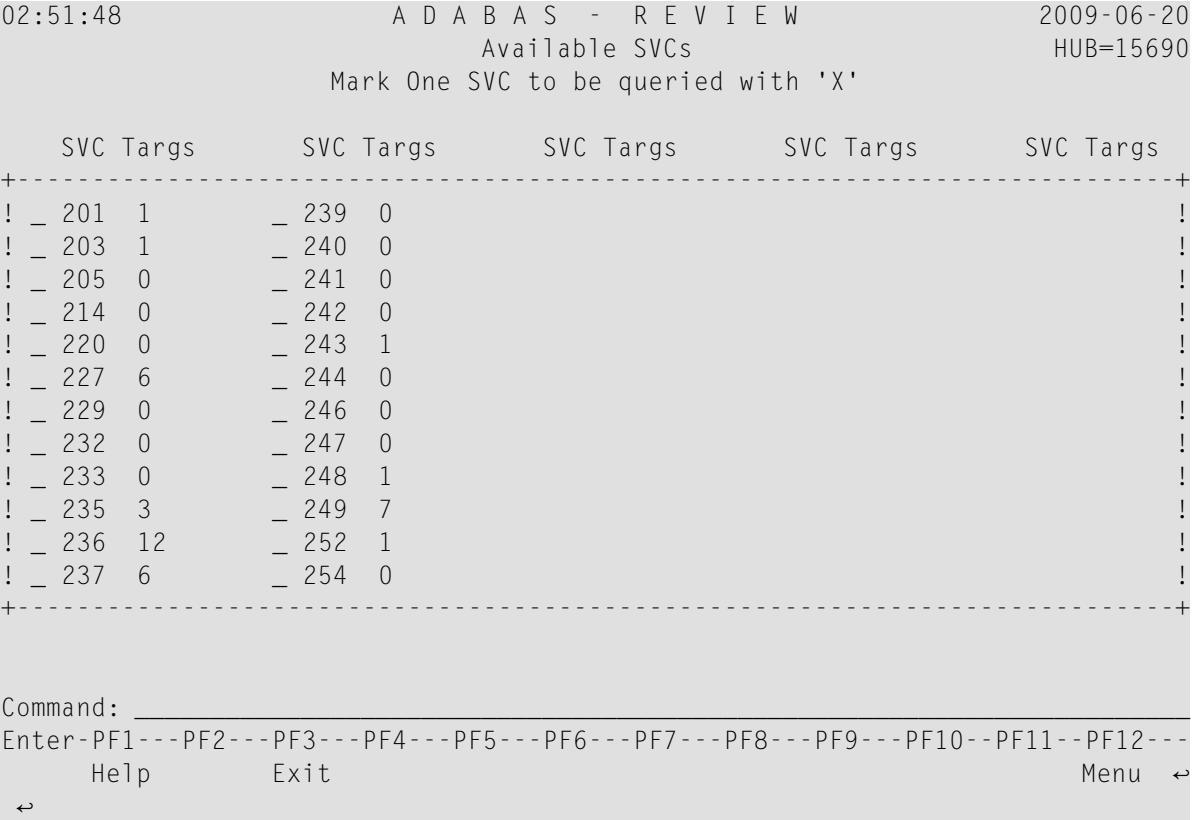

<span id="page-16-3"></span><span id="page-16-1"></span>The **Active Adabas SVCs** screen appears, where, for z/OS and z/VSE, the SVC is the supervisor call (SVC) number used for communications with the target object. The number of target objects assigned to that SVC is listed in the associated **Num Targs** field.

#### **Displaying Targets Associated with an SVC**

**To display a list of all targets known to a particular SVC number:**

■ Mark an SVC on the **Active Adabas SVCs** screen with an "X", and press ENTER.

The **Available Targets** screen appears, listing targets using the selected SVC for communication. Scroll keys are provided. If more than one screen of objects exists, PF8 (+) scrolls the list forward and PF7 (-) scrolls the list backward.

**Note:** The list of targets on this screen is the result of a direct query to the SVC and includes inactive targets and non-Adabas databases using that SVC.

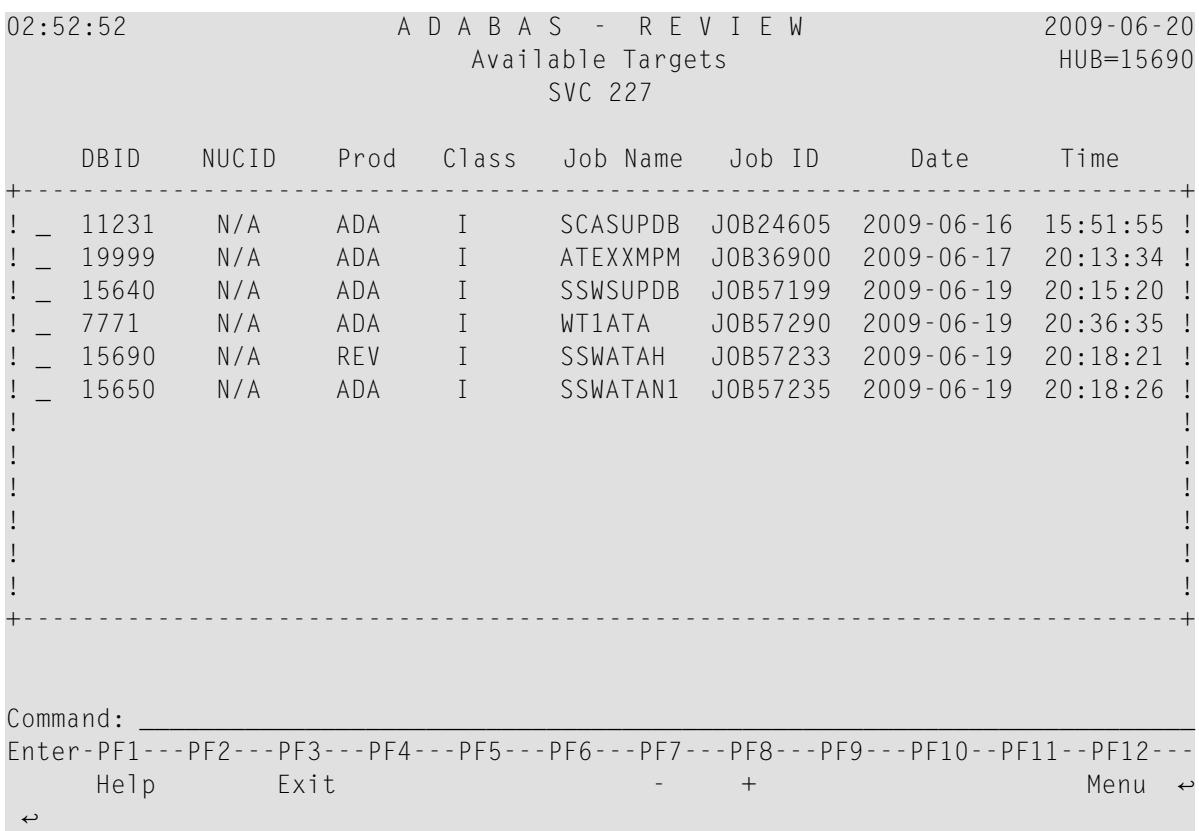

The following table describes each field on this screen:

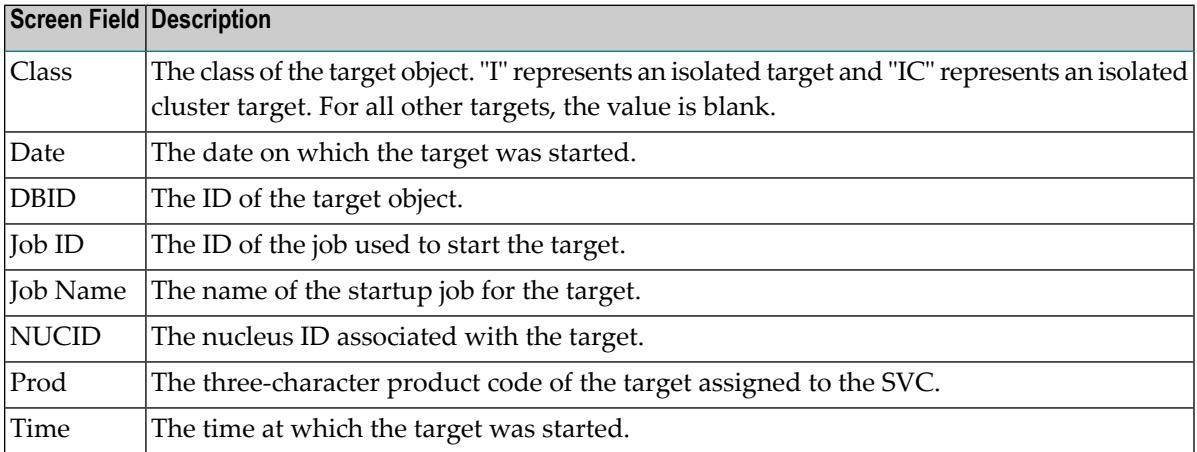

#### <span id="page-18-1"></span><span id="page-18-0"></span>**Displaying Adabas Nucleus Session Statistics**

**To display statistics regarding an Adabas nucleus session:**

1 Mark an SVC on the **Available SVCs** screen with an "X", and press ENTER.

The **Available Targets** screen appears, listing targets using the SVC for communication. Scroll keys are provided. If more than one screen of objects exists, PF8 (+) scrolls the list forward and PF7 (-) scrolls the list backward.

**Note:** The list of targets on this screen is the result of a direct query to the SVC and includes inactive targets and non-Adabas databases using that SVC.

2 Mark an Adabas database target on the **Available Targets** screen with an "X", and press ENTER.

If a non-Adabas target is selected, an error message appears.

If an Adabas target is selected, the **Adabas Availability** screen appears displaying statistics about the Adabas nucleus session.

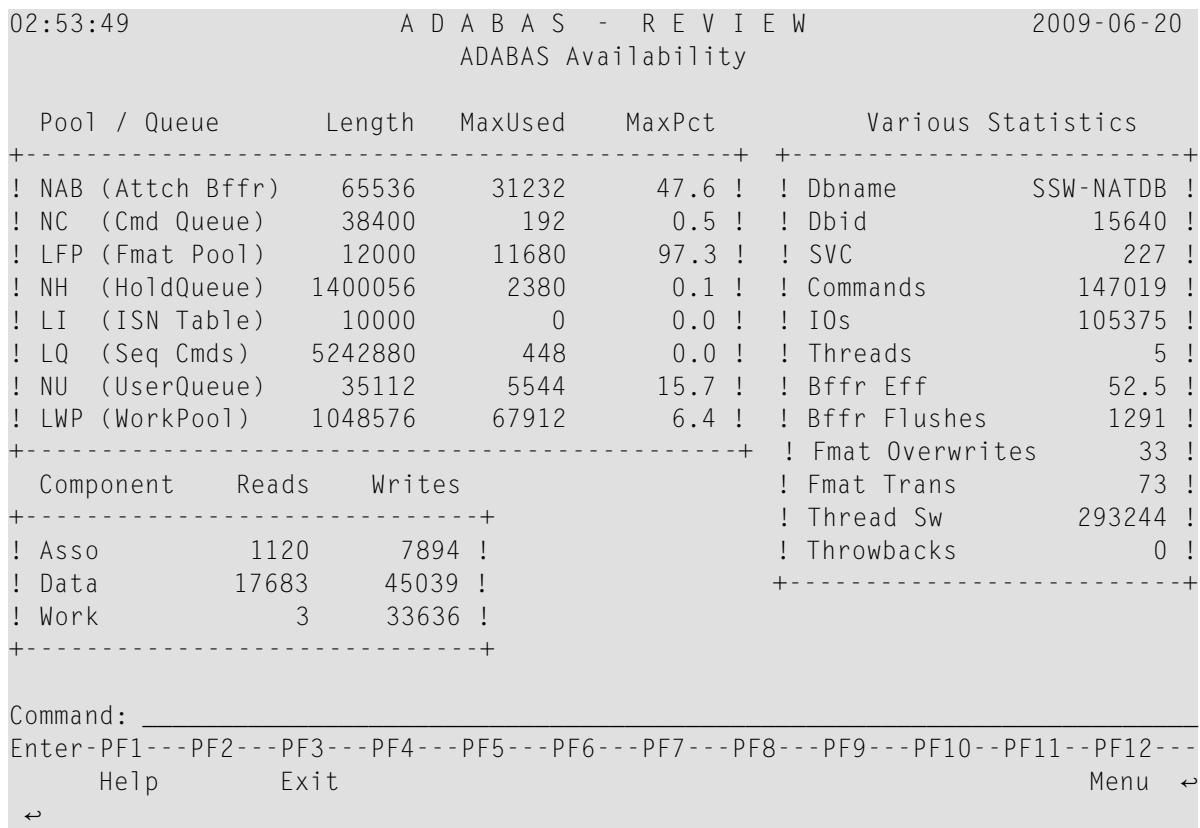

The following table describes the statistics shown on this screen:

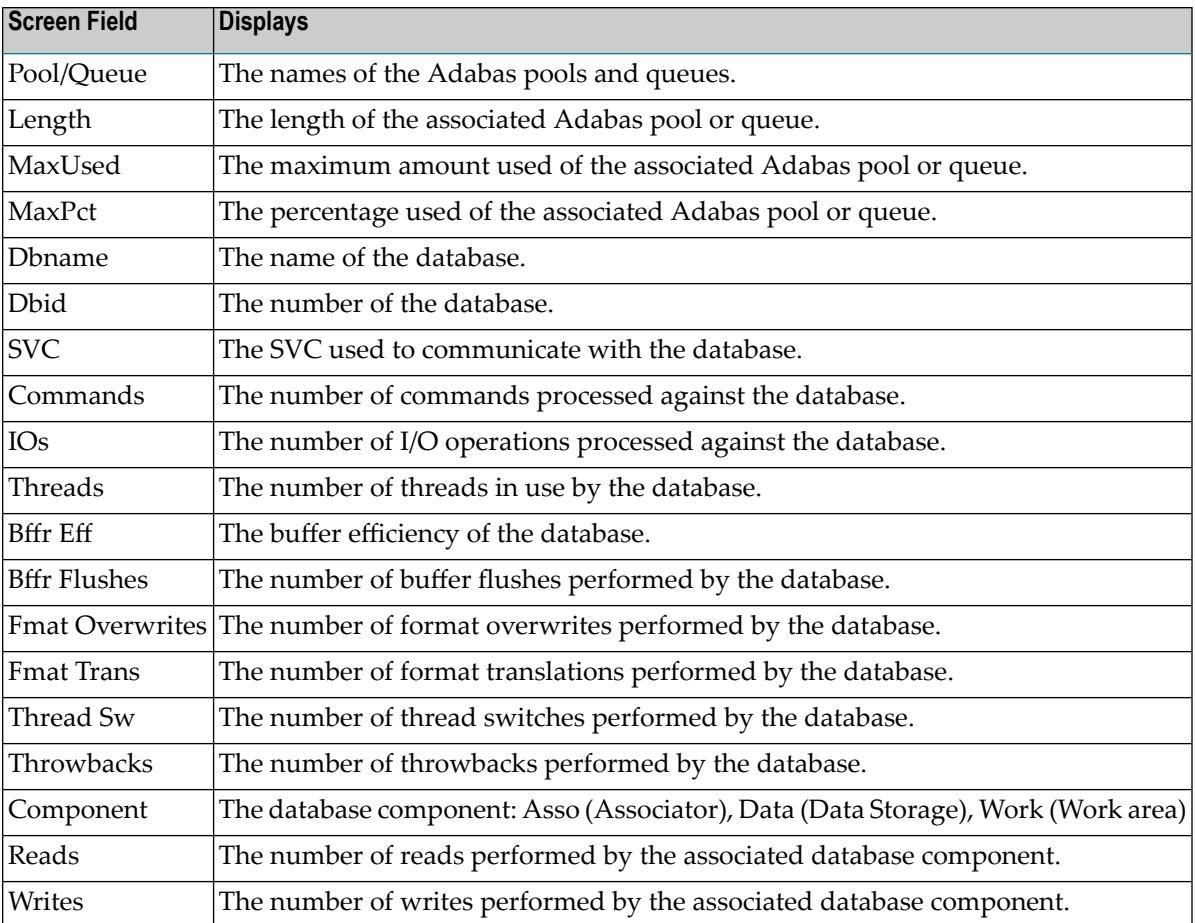

## <span id="page-19-1"></span><span id="page-19-0"></span>**Listing and Selecting Adabas Review Hubs**

The Adabas Availability (AH) subsystem displays available Adabas Review hubs associated with an Adabas supervisor call (SVC).

#### **To access a list of all the Adabas Review hubs associated with the selected SVC:**

1 Enter the AH command on any command line.

A pop-up screen listing the available hubs on the selected SVC appears.

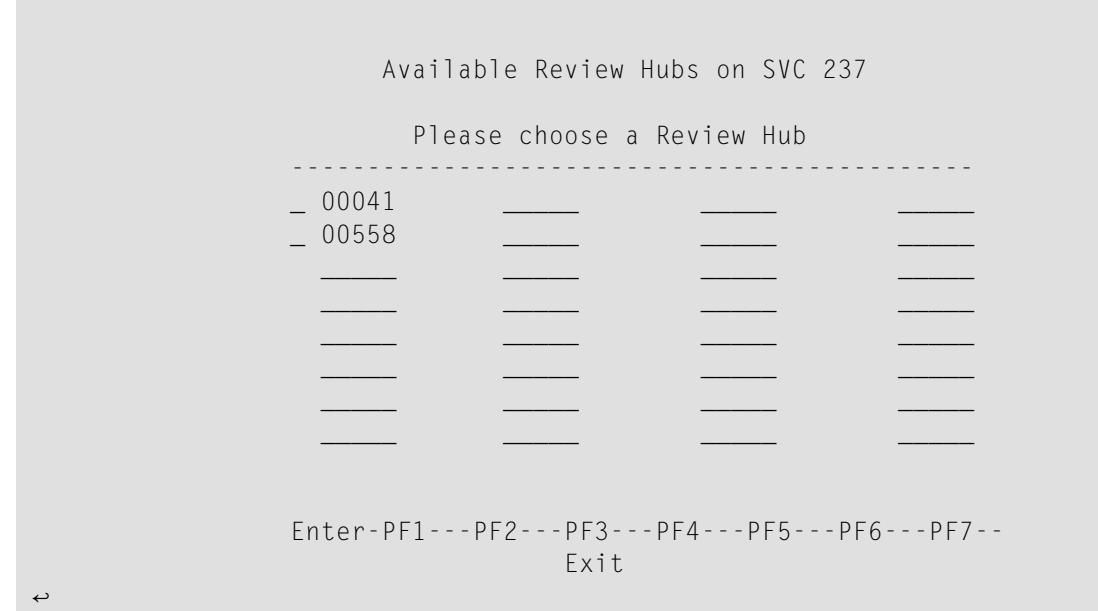

<span id="page-20-0"></span>2 To select a hub, type any character next to the hub of your choice on the pop-up window and press ENTER. Then press PF3 to exit the pop-up window.

## <span id="page-20-2"></span><span id="page-20-1"></span>**Creating a Target Definition**

Target definitions are usually edited by the Adabas Review administrator because changes to database targets affect all users of Adabas Review.

Target definitions can be created, edited, listed, and purged.

**Note:** When using the online interface to maintain target definitions, only one target entry can be specified for each DBID, even if there are multiple SVCs with the same DBID.

#### **To access the Edit Target screen:**

■ Enter the ET command on the command line and press ENTER.

The Edit Target screen appears as shown below:

 $\overline{\phantom{a}}$ 

02:54:32 A D A B A S - R E V I E W 2009-06-20 Edit Target HUB=15690 Database Parameters Numeric Delimiters +----------------------------+ +----------------------------------+ ! Target DBID .... \_\_\_\_\_\_ ! ! Buffers-4K ....... 00200 ! ! Target SVC .... 000 ! ! Buffers-32K ...... 00030 ! ! Target Version . 000 ! ! Files (VSE only) . 001 ! +----------------------------+ +----------------------------------+ Logging Options +----------------------------------------------------------------------+ ! Target Name ............................\_\_\_\_\_ ! REVIEW Commands .................. Y (Y or N) ! +----------------------------------------------------------------------+ Command: \_\_\_\_\_\_\_\_\_\_\_\_\_\_\_\_\_\_\_\_\_\_\_\_\_\_\_\_\_\_\_\_\_\_\_\_\_\_\_\_\_\_\_\_\_\_\_\_\_\_\_\_\_\_\_\_\_\_\_\_\_\_\_\_\_\_\_\_\_\_ Enter-PF1---PF2---PF3---PF4---PF5---PF6---PF7---PF8---PF9---PF10--PF11--PF12--- Help Exit Save Save Menu → ↩

The Edit Target screen displays three categories of input fields:

- Database Parameters to describe characteristics of the database;
- Numeric Delimiters to control record and buffer segment sizes; and
- Logging Options.

The Adabas Review intermediate buffer is used as a staging area to pass the command log records between the Adabas Review subtask and the attached Adabas Review processor in local mode, or between the Adabas Review client and server in hub mode. The parameters BUFFERS-4K and BUFFERS-32K in the Adabas Review INPUT statement control the size allocation. The value for these parameters are obtained from the database target definition.

The following table provides more detailed information about the input fields on the Edit Target screen. Default values are underlined.

#### <span id="page-22-6"></span>**Database Parameters**

<span id="page-22-10"></span><span id="page-22-9"></span><span id="page-22-4"></span>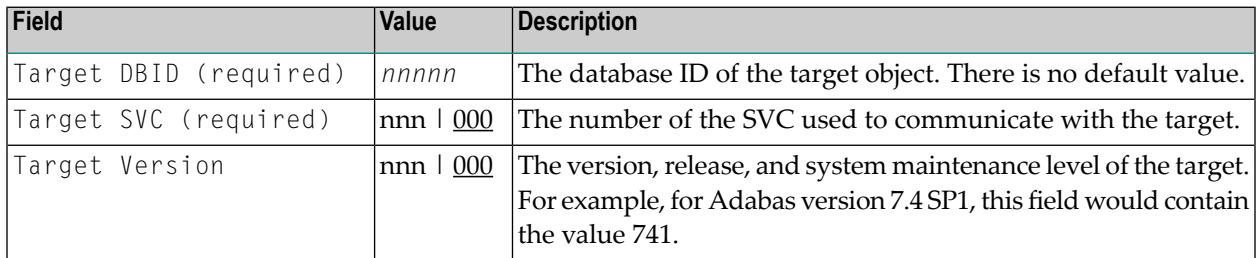

#### <span id="page-22-8"></span>**Numeric Delimiters**

<span id="page-22-2"></span><span id="page-22-1"></span><span id="page-22-0"></span>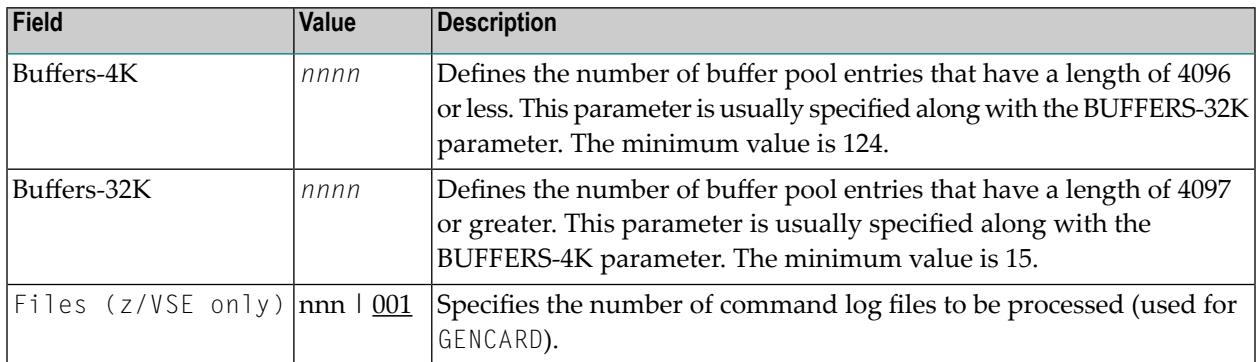

## <span id="page-22-7"></span><span id="page-22-5"></span>**Logging Options**

<span id="page-22-3"></span>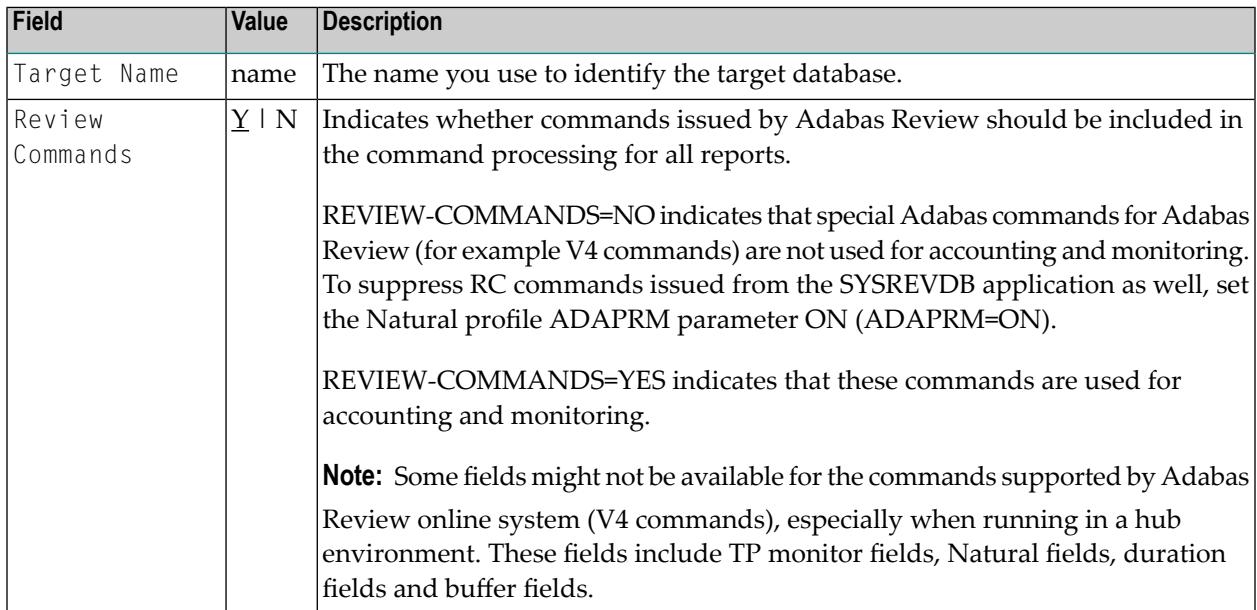

## <span id="page-23-1"></span><span id="page-23-0"></span>**Listing Target Definitions**

<span id="page-23-2"></span>The List Target Definitions (LT) command displays the existing target definitions that were created using the Edit Target (ET) command.

#### **To display a list of target definitions**

<span id="page-23-3"></span>Enter the code  $LT$  on the command line and press ENTER.

The Target Definitions screen appears, similar to the one shown below:

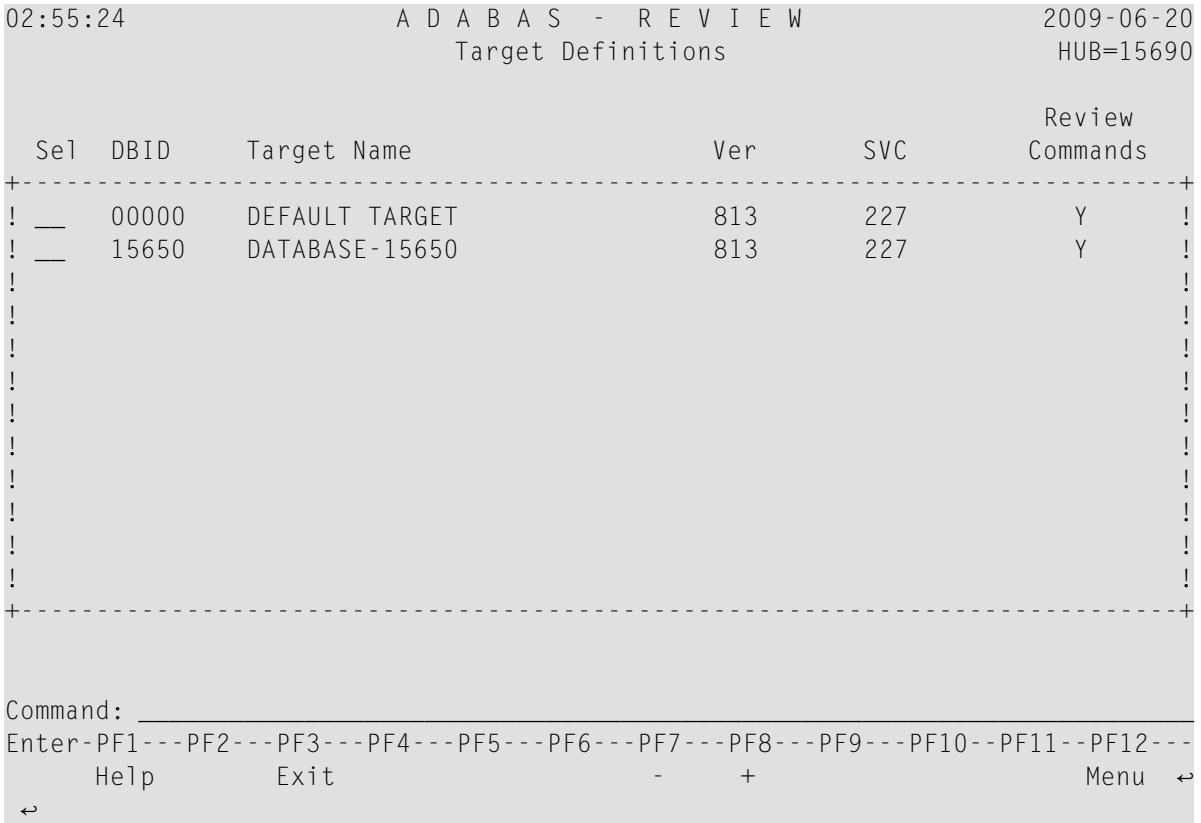

The fields on the Target Definitions screen describe the targets as they are defined to the system. The following table describes the fields:

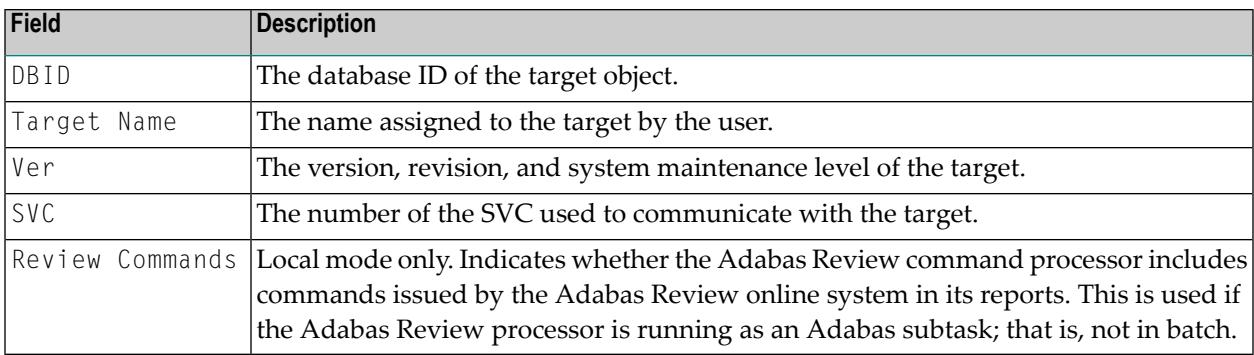

<span id="page-24-2"></span>You may edit or purge target definitions from the Target Definitions screen.

#### **To display the commands available for use from this screen**

<span id="page-24-0"></span>■ Enter a ? on the selection line preceding a target definition and press ENTER.

## <span id="page-24-3"></span>**Editing an Existing Target Definition**

#### **To edit an existing target definition:**

1 Enter the ET command on the selection line preceding the target definition and press ENTER. The Edit Target screen for that particular target is displayed.

<span id="page-24-1"></span>2 Modify the definition by typing over the existing information.

<span id="page-24-4"></span>3 Either press PF5 or enter SAVE on the command line and press ENTER.

## **Deleting a Target Definition**

Target definitions may be deleted by using the PURGE command.

#### **To delete a target definition**

- 1 Enter the PT command on the selection line preceding the target definition and press ENTER.
- 2 Depending on your user profile, you may or may not be prompted to confirm the purge request.

## <span id="page-26-1"></span><span id="page-26-0"></span>**3 Defining Adabas Review User Fields**

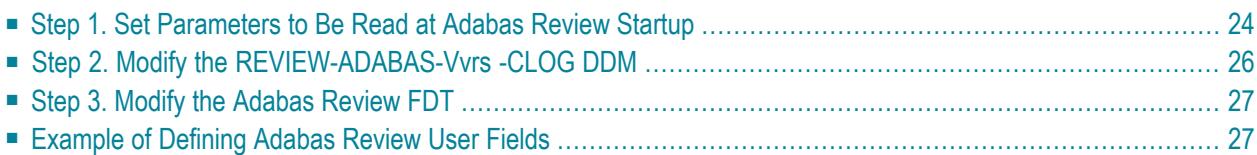

The Adabas Review administrator can create up to five custom reporting fields. Portions of the command log and command log extension can be remapped using parameters to specify offsets and data types for these new fields.

## <span id="page-27-1"></span><span id="page-27-0"></span>**Step 1. Set Parameters to Be Read at Adabas Review Startup**

Field definition parameters are read from the RVUFLD data set at startup. Sample parameters are provided in member RVUFLD in the Adabas Review source library.

#### <span id="page-28-1"></span>**Rules of Syntax**

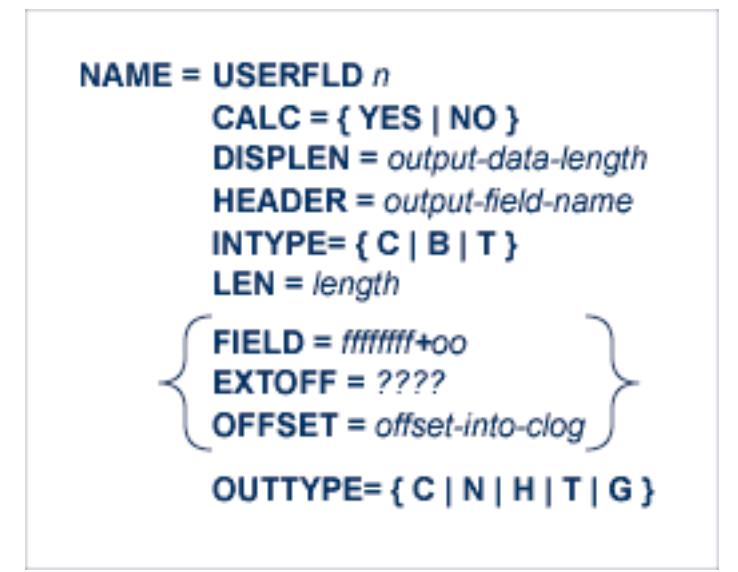

- Each field is defined by a NAME statement followed by field description statements.
- <span id="page-28-0"></span>■ Possible values for the NAME statement are USERFLD1 through USERFLD5.

#### **Keywords**

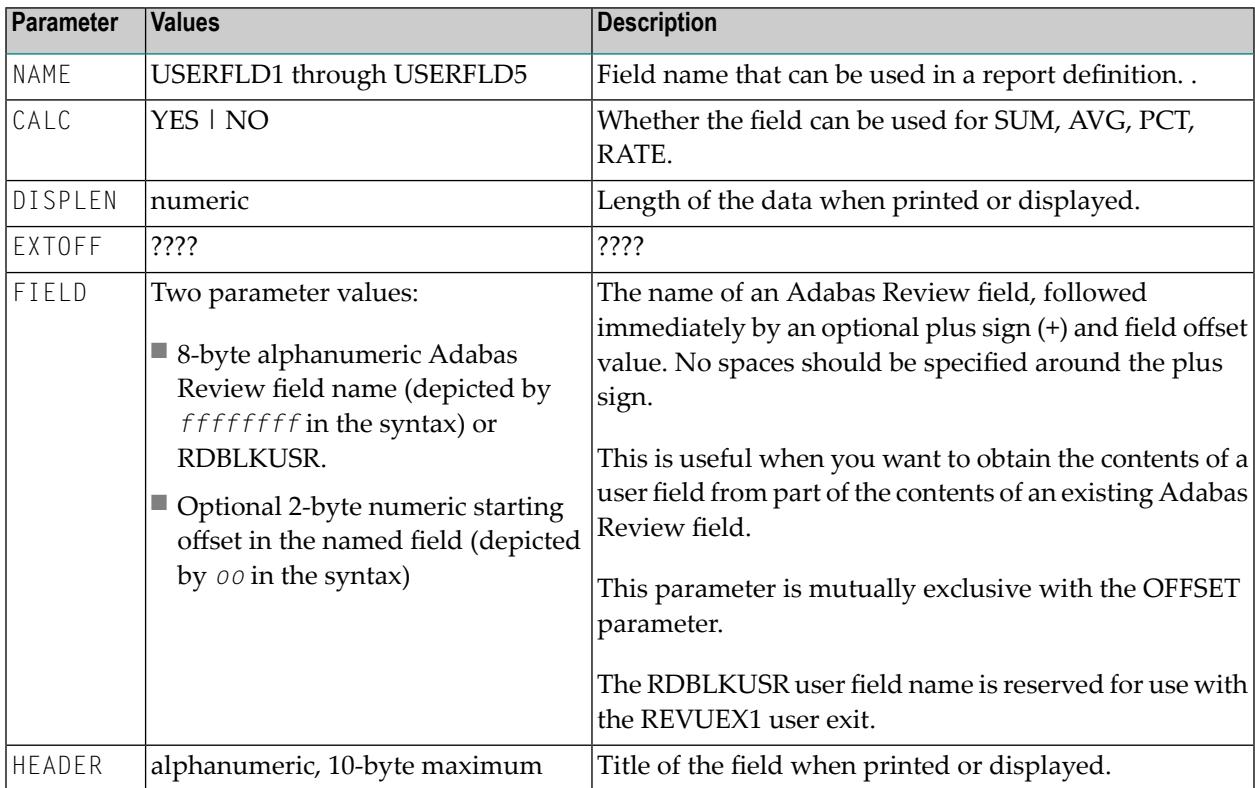

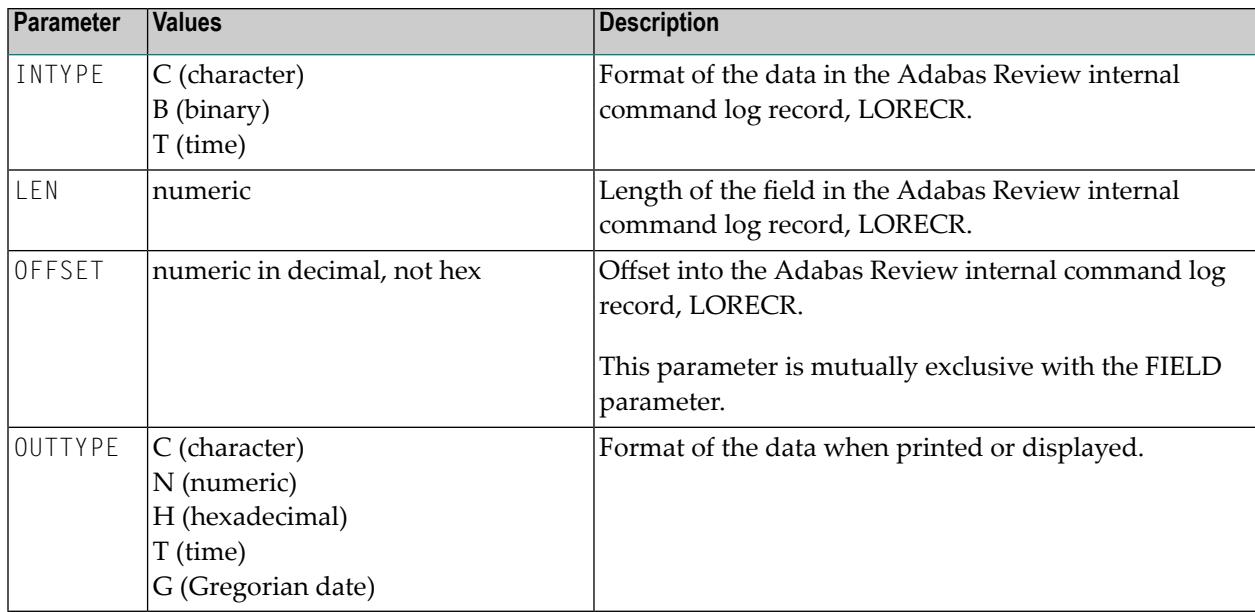

The FIELD, EXTOFF, and OFFSET parameters are mutually exclusive in a user field definition; only one of them may be specified. For example, suppose you wanted to define user field USERFLD1 as the last eight bytes of the communication ID. The communication ID can be accessed at either offset 88 (X'58') of LORECR or as the last eight bytes of the Adabas Review USERID field (which is 28 bytes long). You could define USERFLD1 in either of the following ways:

- <span id="page-29-0"></span>■ Using the OFFSET parameter: NAME=USERFLD1, OFFSET=88
- <span id="page-29-1"></span>■ Using the FIELD parameter: NAME=USERFLD1, FIELD=USERID+20

## **Step 2. Modify the REVIEW-ADABAS-Vvrs -CLOG DDM**

The data types and lengths of each user field definition must be reflected in the DDM.

#### **To modify the DDM:**

- 1 Enter the Natural SYSDDM facility.
- 2 Edit the DDM

#### REVIEW-ADABAS-V*vrs* -CLOG

Be sure to place "Y" in the REPLACE field.

3 Scan for user fields by entering on the command line

SC USER-FIELD

4 Modify the length and type of the fields

USER-FIELD*n*

5 Press PF11 to catalog the DDM.

The user fields you have defined are now ready to be used.

**To access the new fields either online or in batch:**

- Use the field names USERFLD1 through USERFLD5 as you would any other Adabas Review reporting field.
	- **Important:** Before changing user-defined fields, carefully consider the impact on existing  $\sqrt{N}$ reports and data. For example, if you were to create history data for a particular report that uses USERFLD1 and then you change USERFLD1 to represent different data, incorrect data would be added to the history report the next time the report stored history data.

## <span id="page-30-3"></span><span id="page-30-0"></span>**Step 3. Modify the Adabas Review FDT**

<span id="page-30-1"></span>Modify the Adabas Review FDT.

## <span id="page-30-2"></span>**Example of Defining Adabas Review User Fields**

Suppose you wanted to display the last eight characters of the 28-byte communication ID in a user field. You would first determine that communication ID is stored in LORECR field LOX1CMID at offset X'44' or a decimal offset of 68. So the offset of the last eight characters of the communication ID is at decimal offset 88.

The specification for the user field, USERFLD1, would look like this:

```
NAME=USERFLD1
         LEN=8
         INTYPE=C
         OUTTYPE=C
         OFFSET=88
*----------------------------------------------------------------------*
         OFFSET=X'58' = last 8 bytes of the communication ID in LORECR *DISPLEN=8
        HEADER=LOX1CMID
         CALC=NO
```
The specification for a report using the user field might look like this:

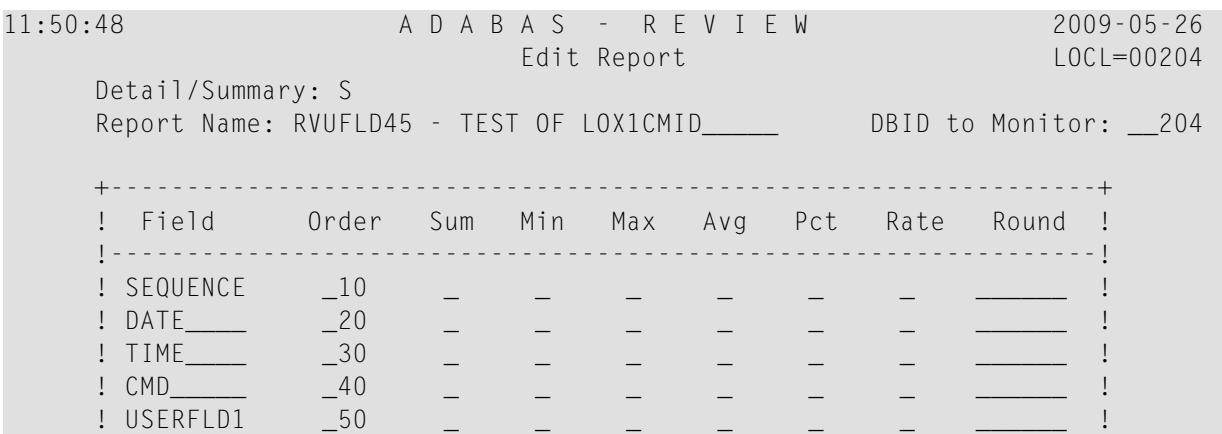

The specification for the DDM might look like this:

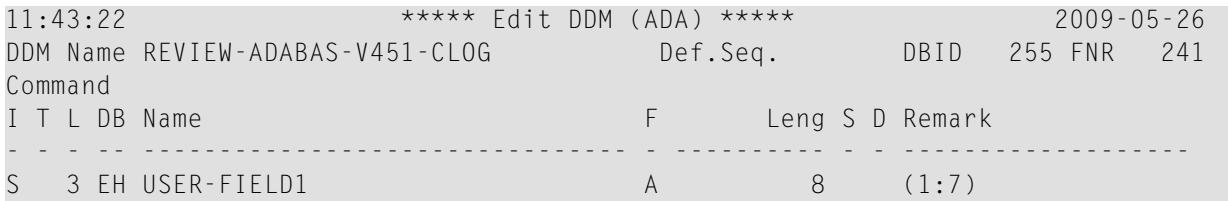

The report might look like this:

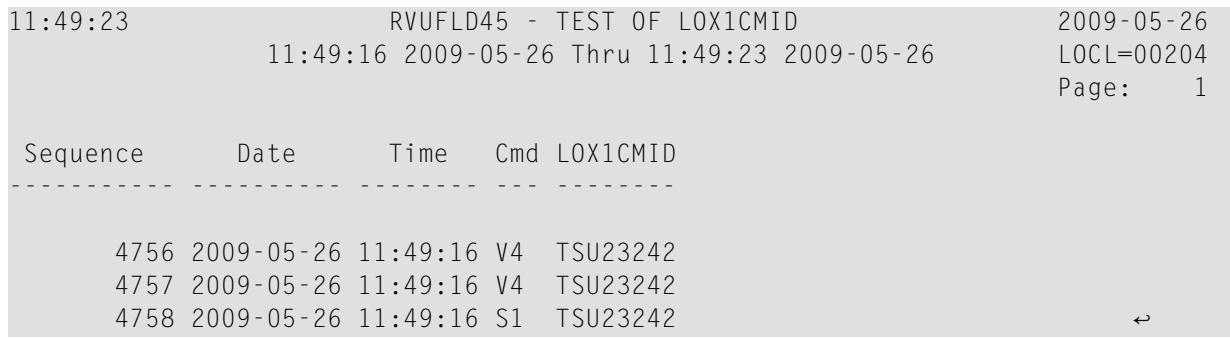

## <span id="page-32-0"></span>**4 Managing Client Reporting**

Use the Client Management screen to turn the Adabas Review client engine on and off. The Adabas Review client engine must be on if you want to run any client reporting reports. However, you can define client reports when the client engine is off. For more information about client reporting, read *About Adabas Review Client Reporting*, in *Adabas Review Concepts Manual*.

#### **To manage client reporting, complete the following steps:**

1 Access the Client Management screen by entering the CM command on any Adabas Review screen.

The Client Management screen appears, displaying the current state of the Adabas Review client engine. For example:

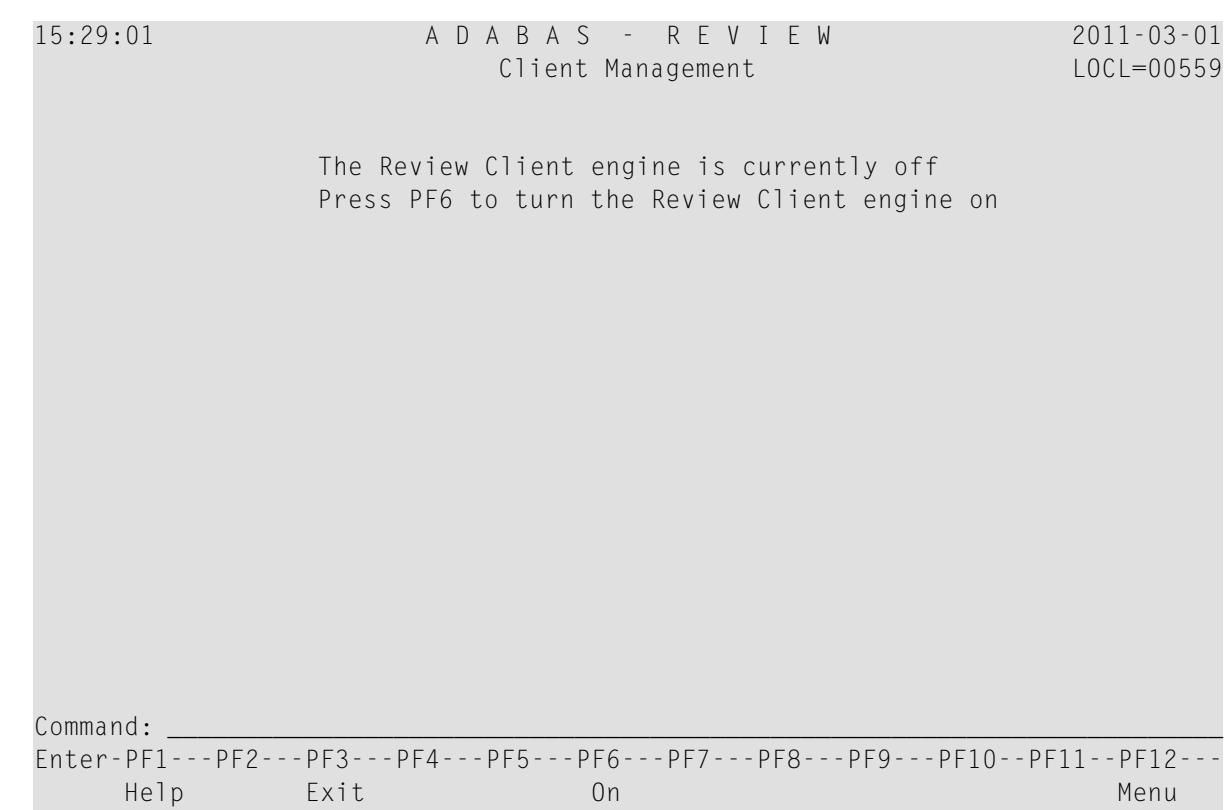

2 If the client engine is off, you can turn it on by pressing the PF6 key. If the client engine is on, you can turn it off by pressing the PF6 key.

**Note:** To verify if client reporting is turned on correctly please review any LNKRVX\* messages appearing on the console log.

## <span id="page-34-0"></span>**Index**

## **Symbols**

? command, [21](#page-24-2)

## **A**

access rules display database, [4](#page-7-3) display general, [4](#page-7-4) modifying, [6](#page-9-1) Adabas Availability function, [12](#page-15-1) Adabas Review administration, administration, customizing the default profile, [3](#page-6-1) maintaining user profiles, [1](#page-4-1) autostarted reports, [12](#page-15-2) available Adabas Review hub function, [16](#page-19-1)

## **B**

Buffers-32K parameter, [19](#page-22-0) Buffers-4K parameter, [19](#page-22-1)

## **C**

creating target definitions, [17](#page-20-1) customizing the default profile, [3](#page-6-1)

## **D**

default profile, [2](#page-5-1), [7](#page-10-2) customizing, [3](#page-6-1)

## **E**

Edit Target screen, [17](#page-20-1) Edit User Profile (EU) option, [3](#page-6-2) Entire Net-Work as a target object, [12](#page-15-3) Entire System Server as a target object, [12](#page-15-3) ET command, [17](#page-20-2), [21](#page-24-3) EU command, [3](#page-6-2)

## **F**

Files parameter, [19](#page-22-2)

### **H**

hubs listing available, [16](#page-19-1)

#### **L**

List User Profiles (LU) option, [3](#page-6-3) listing available Adabas Review hubs, [16](#page-19-1) listing target definitions, [20](#page-23-1) LT command, [20](#page-23-2) LU command, [3,](#page-6-3) [7](#page-10-3)

#### **M**

maintaining user profiles, [1](#page-4-1)

## **N**

Natural Process as a target object, [12](#page-15-3) nucleus session statistics, [15](#page-18-1)

#### **P**

PT command, [21](#page-24-4)

#### **R**

reports autostarted, [12](#page-15-2) Review Commands option, [19](#page-22-3)

#### **S**

session statistics, [15](#page-18-1) SVCs accessing list, [13](#page-16-2) displaying active, [11](#page-14-1) displaying associated target objects, [13](#page-16-3)

#### **T**

Target DBID parameter, [19](#page-22-4) target definitions creating, [17](#page-20-1)

deleting, [21](#page-24-4) editing, [21](#page-24-3) listing, [20](#page-23-1) Target Definitions screen, [20](#page-23-3) Target Name option, [19](#page-22-5) target objects creating definitions, [17](#page-20-1) database parameters, [19](#page-22-6) defined, [12](#page-15-4) definitions for, [17](#page-20-1) deleting, [21](#page-24-4) displaying, [11](#page-14-1) editing, [21](#page-24-3) listing, [13](#page-16-3), [20](#page-23-1) logging options, [19](#page-22-7) numeric delimiters, [19](#page-22-8) Target SVC parameter, [19](#page-22-9) Target Version parameter, [19](#page-22-10)

## **U**

UP command, [2](#page-5-2) user fields defining, [23](#page-26-1) example definition, [27](#page-30-2) keywords, [25](#page-28-0) modifying the DDM, [26](#page-29-1) modifying the FDT, [27](#page-30-3) rules of syntax, [25](#page-28-1) setting parameters, [24](#page-27-1) user profile system, [2](#page-5-3) user profiles accessing the user profile system, [2](#page-5-3) available functions, [7](#page-10-4) copying, [10](#page-13-2) creating, [7](#page-10-5) customizing the default, [3](#page-6-1) editing, [9](#page-12-1) listing, [7](#page-10-6) listing commands, [8](#page-11-0) maintaining, [1](#page-4-1) modifying access rules, [6](#page-9-1) purging, [10](#page-13-3)